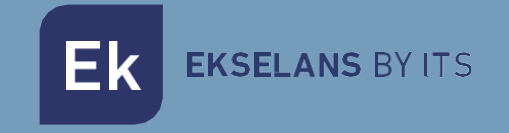

# USER MANUAL

# **EK LINK** 280027

Processor / converter of web TV channels (HLS, RTMP, MPEG-DASH ...)

to multicast format (up to 20 services SD/ 15 HD)

V05

# TABLE OF CONTENTS

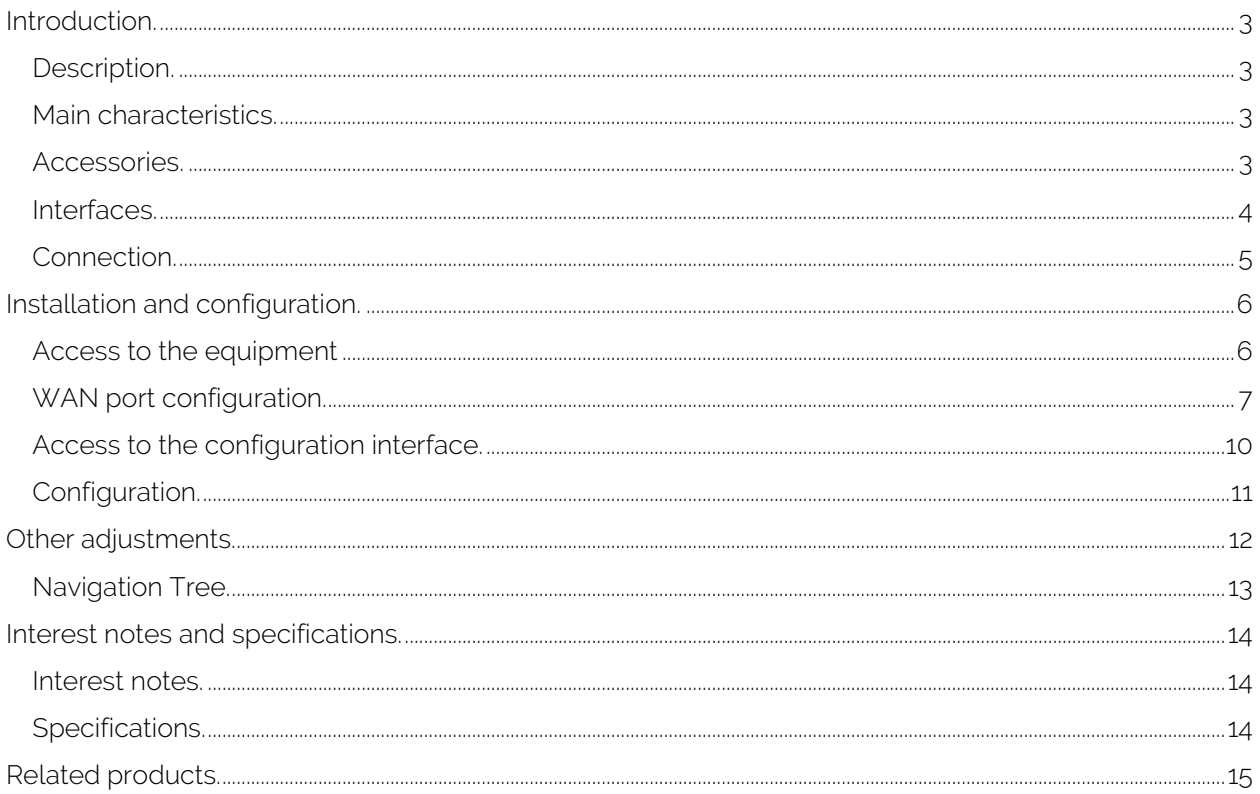

### <span id="page-2-0"></span>**Introduction.**

#### <span id="page-2-1"></span>Description.

Processor / converter of web TV channels (HLS, RTMP, MPEG-DASH ...) to multicast format (up to 20 services SD/15 HD)

#### <span id="page-2-2"></span>Main characteristics.

- WebTV processing to IP Multicast and vice versa.
- GbE port
- Modular expandable concept
- 19" rack mountable through CHR TR (6x HU)
- Wall mountable through CHM TR or CH3 TR.

#### <span id="page-2-3"></span>Accessories.

V1:

1.  $1 \times$  EK LINK

#### V2:

- $1.1 \times$  EK LINK.
- 2. Power supply cable.

# Interfaces and connection**.**

#### <span id="page-3-0"></span>Interfaces.

V1:

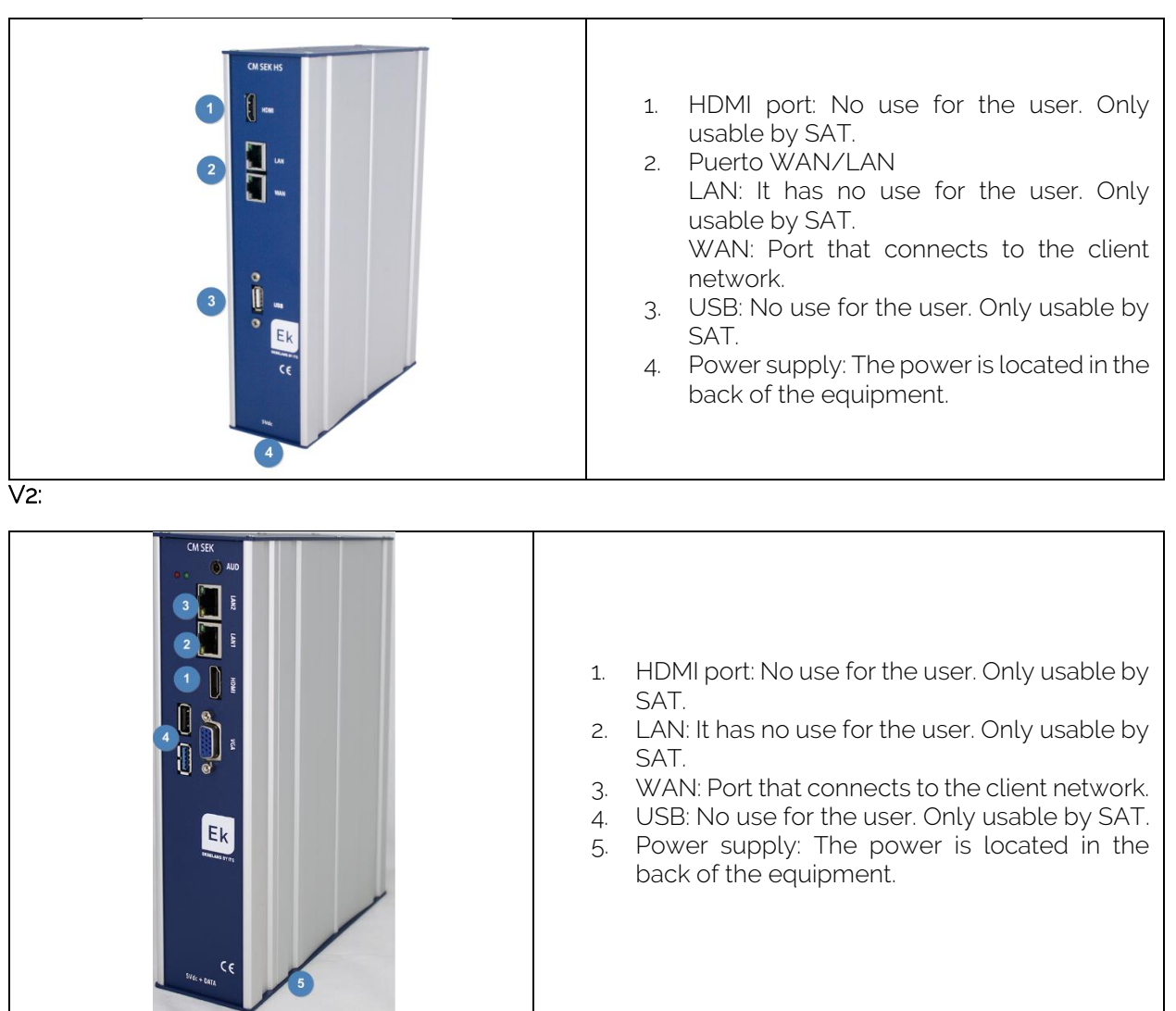

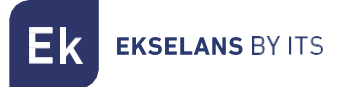

#### <span id="page-4-0"></span>Connection.

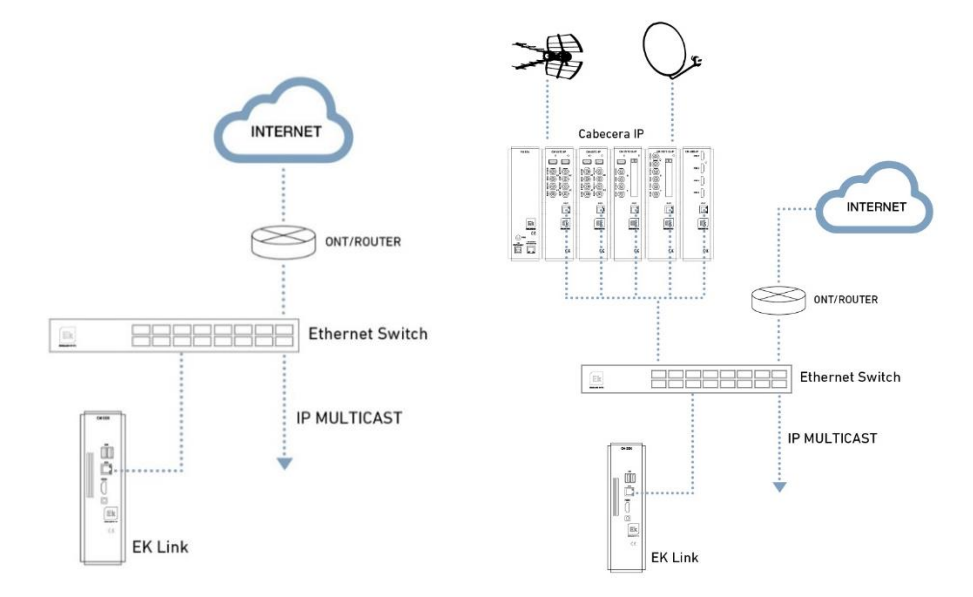

- 1. Insert the support at the top of the module and mount it into a 19" rack chassis (CHR TR) or a Wall chassis (CHM TR / CH3 TR)
- 2. Feed the module with the provided power supply adapter.
- 3. Connect the WAN port to the client network.

# <span id="page-5-0"></span>**Installation and configuration.**

#### <span id="page-5-1"></span>Access to the equipment

1. Connect to the EK LINK using a network cable to the WAN port. Configure the network adapter of the PC with a static IP. The EK LINK is supplied with a sticker and its IP, generally, 172.16.5.209. An IP will be configured keeping the first bold digits intact, for example:172.16.5.10. This step can also be carried out by following the above "Wiring" connecting the PC to the same SWITCH as the EK LINK.

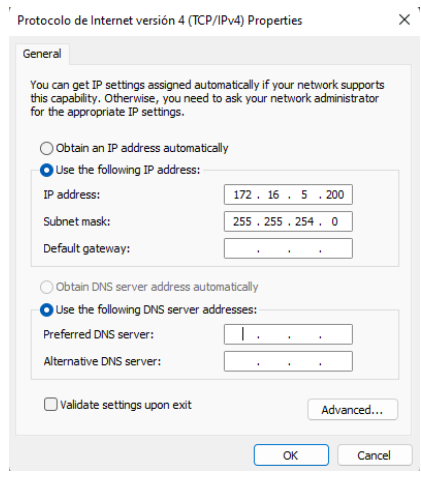

2. Open the browser on the assigned IP and add: 9090. In our case for example the following URL: http:// 172.16.5.209:9090.

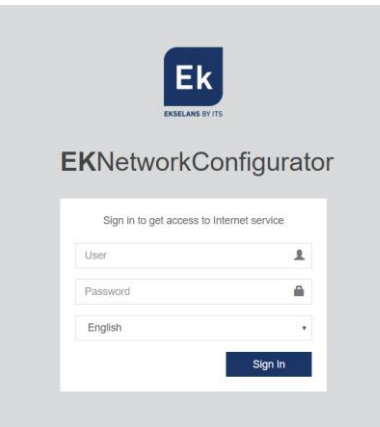

1. Default username and password admin / password.

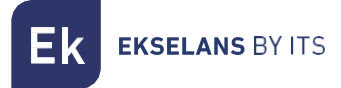

#### <span id="page-6-0"></span>WAN port configuration.

Once the equipment has been accessed, an IP must be configured within our network in its WAN link. This will facilitate our access to the server locally and will enable it to be updated remotely automatically. It must have an internet connection in order to work correctly.

Inside the equipment the following screen will appear displaying its different options:

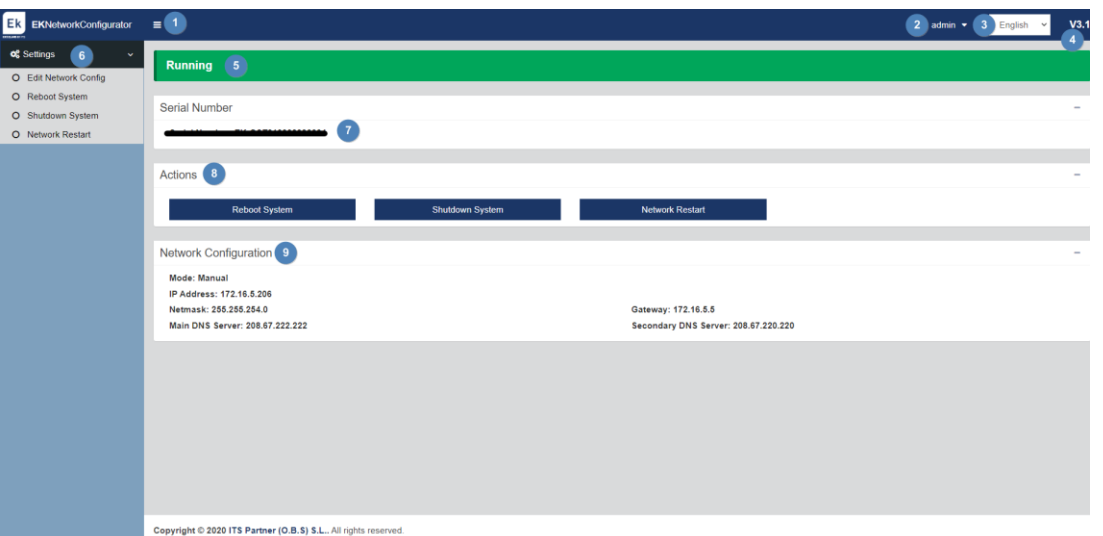

- 1. Drop-down: Adjust the display of the window so that the Settings section on the left is not visible.
- 2. User: User with which we are currently logged in, this enables logging off. It is important not to change or lose that user if the password has been changed because "admin" you can make that change.
- 3. Language: Language currently installed.
- 4. Version: Current version of the system.
- 5. Status: Displays whether the system has network and internet access. In order to function, it must be "In operation". If not, check network and network configuration.
- 6. Settings:
	- Edit Network Settings: Does not permit any modification of the network configuration parameters.
	- System reset: Restart the equipment.
	- System Shutdown: Reboots the equipment.
	- **Restart Network: Resets network ports.**

**EKSELANS BY ITS** 

- 7. Serial number: Serial or license number assigned to our equipment.
- 8. **Actions**: Direct access to the options detailed above.
- 9. Network configuration: Displays the status of the current network configuration. To configure the equipment in our network, follow the steps below:
	- 1. Go to "Edit Network Settings".

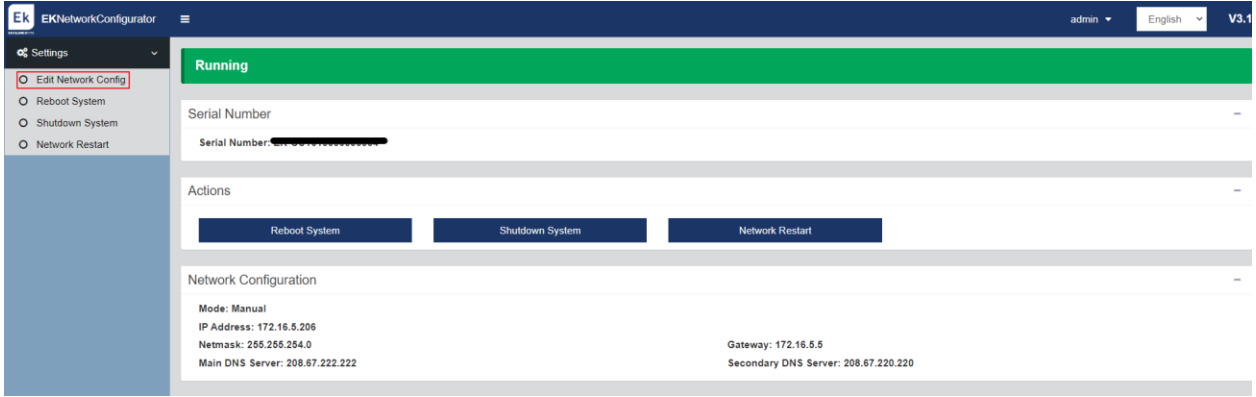

2. Then save the configuration. The configuration in the image is a simple example, which is why it must not be used if the same configuration is not shared.

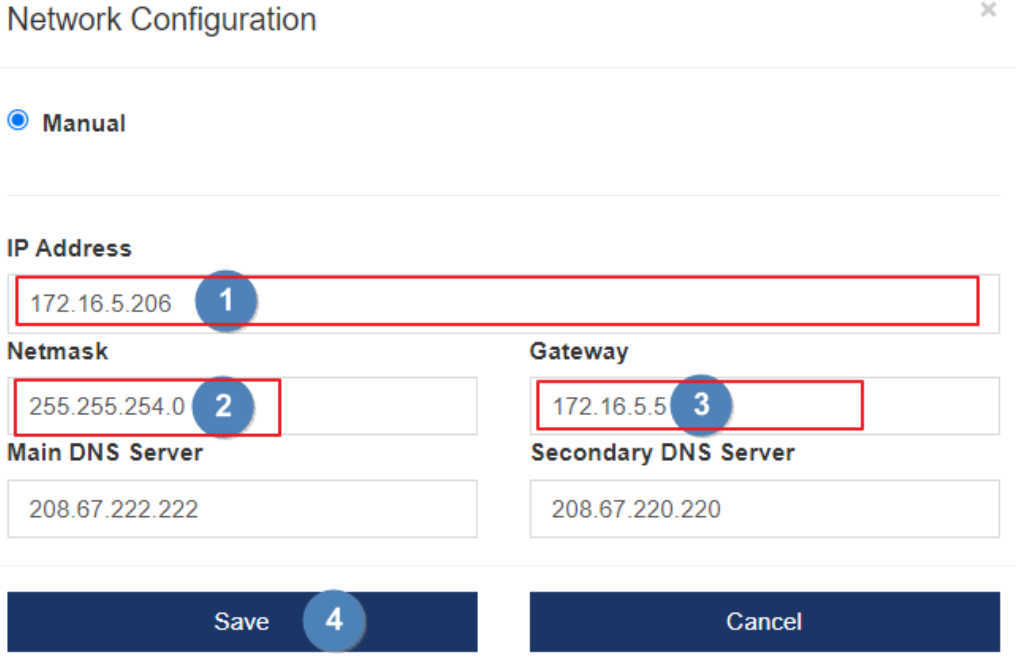

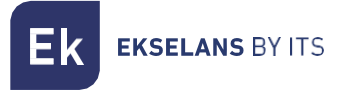

3. Accept request.

#### 172.16.5.206:9090 dice

A wrong network configuration can cause the system to be unnacesible. Do you want to proceed with the changes?

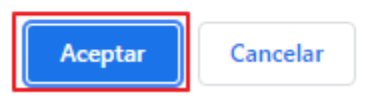

4. Reset the PC back in our network with DHCP or as it was configured, then it is connected using a LAN cable to the NETWORK. Connect the EK LINK with its WAN to the network. Now it should be possible able to access the EK LINK internally through our LAN via the IP which was configured in step 2.

If the configuration has been properly carried out when accessing the equipment, after a few minutes, on the main screen will appear "in operation" in green.

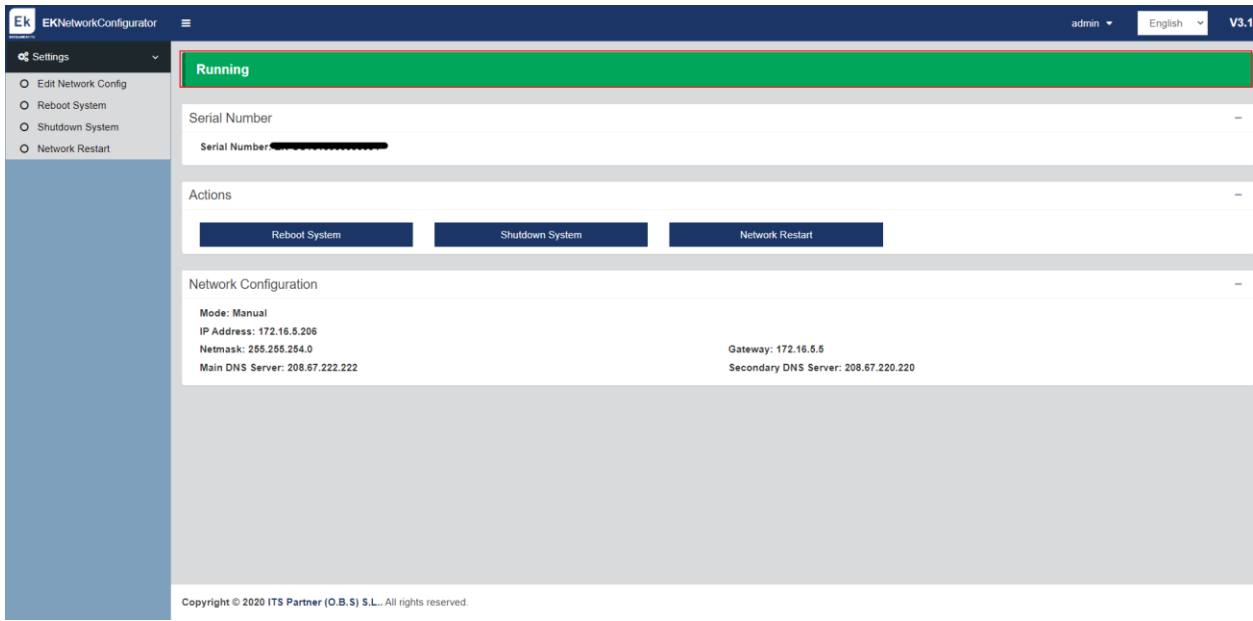

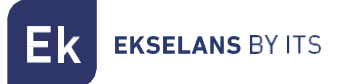

#### <span id="page-9-0"></span>Access to the configuration interface.

After having the system correctly configured and running, the equipment can be accessed through the IP which is configured, but this time completed in:8088. For example, 172.16.5.209:8088.

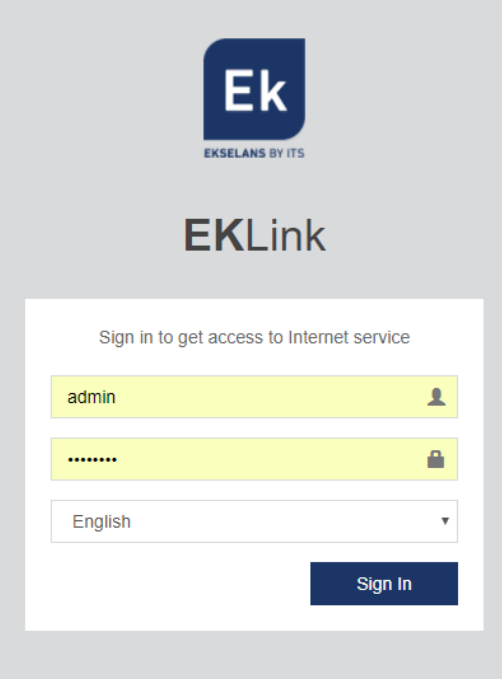

User: admin Password:: Password.

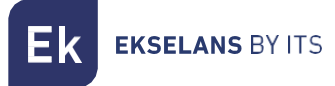

#### <span id="page-10-0"></span>Configuration.

Add Service:

- Name: It set the name of the output service
- Profile: Select the option "bypass-bypass" since any trans codification of format is possible
- Input: Select the URL address to receive
- Output
	- o Format: Select between RTMP-PUSH or UDP
	- o URL: Set the output IP multicast. For example:
	- o rtmp://239.0.0.10:2500

Services will be added into the list:

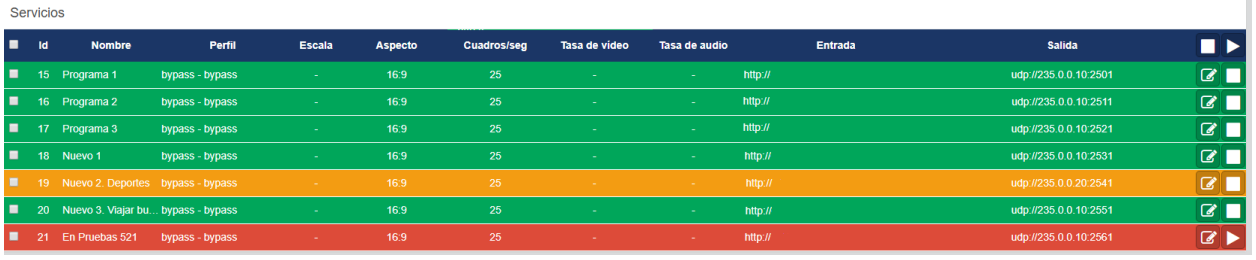

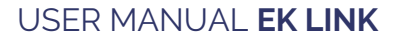

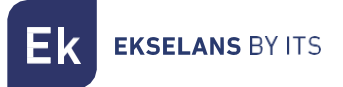

# <span id="page-11-0"></span>**Other adjustments.**

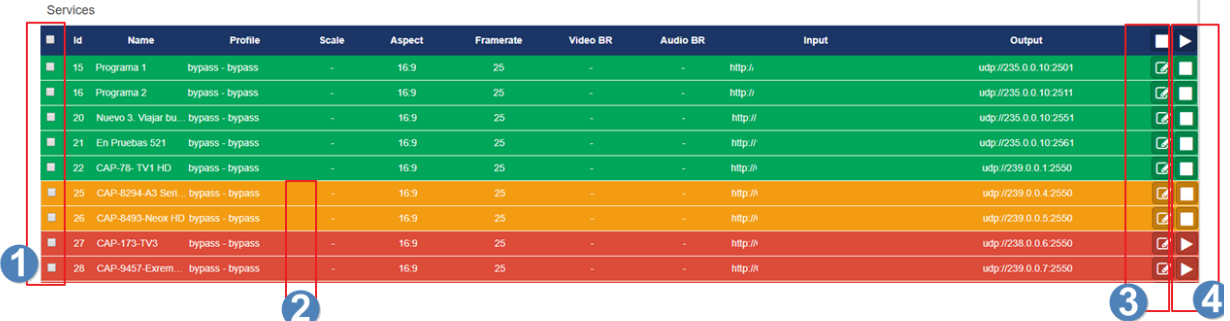

- 1. Select the services to make actions with them (Export, delete…)
- 2. Colours:
	- Yellow: There is some trouble in the reception.
	- Green: Services are received correctly.
	- Red: The transmission of the service is stopped.
- 3. Modify the service.
- 4. Start / Stop the transmission of the service.

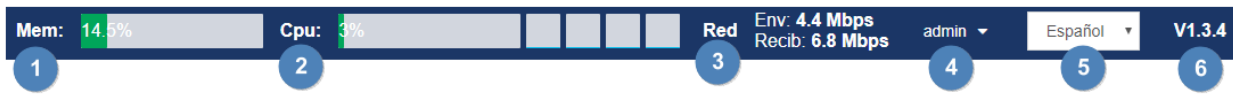

- 1. Server memory usage.
- 2. Processor usage.
- 3. Network interface.
- 4. User logged in.
- 5. Language selection.
- 6. SW version.

**EKSELANS BY ITS** 

#### <span id="page-12-0"></span>Navigation Tree.

- Management:
	- o Users:
		- Create user It allows creating new users.
		- Delete user It allows deleting users.
- Configuration.
	- o Edit Network Config It allows to edit the network parameters.
	- o Reboot System It forces the system to start the machine again.
	- o Shutdown System The server is ready for being disconnected from mains.
	- o Network Restart It restarts the network adapter.
- Services:
	- o Create Service It allows adding new services to the system.
	- o Delete Service It allow deleting services from the system.
	- o Export Configuration It creates a .XML file to store the current channel settings.
	- o Import Configuration It allows uploading the .XML file in order to recover a configuration.

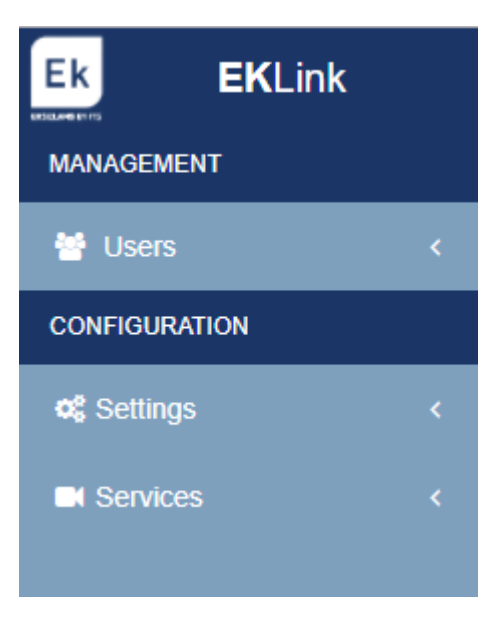

### <span id="page-13-0"></span>**Interest notes and specifications.**

#### <span id="page-13-1"></span>Interest notes.

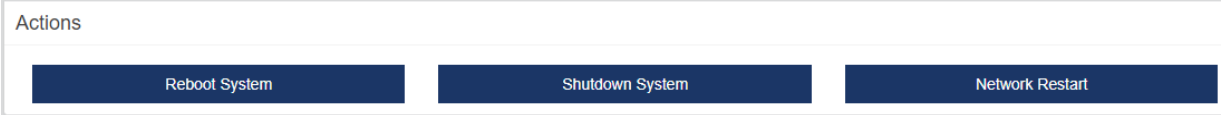

It is recommendable not to unplug the device from the electrical network without shutting down the system before.

In order to make modifications on a service, (edit), it must be stopped, edited and then, activated again. To do so, just press STOP / PLAY of the service to be modified.

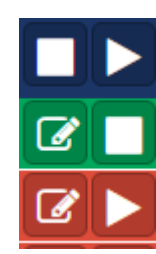

#### <span id="page-13-2"></span>Specifications.

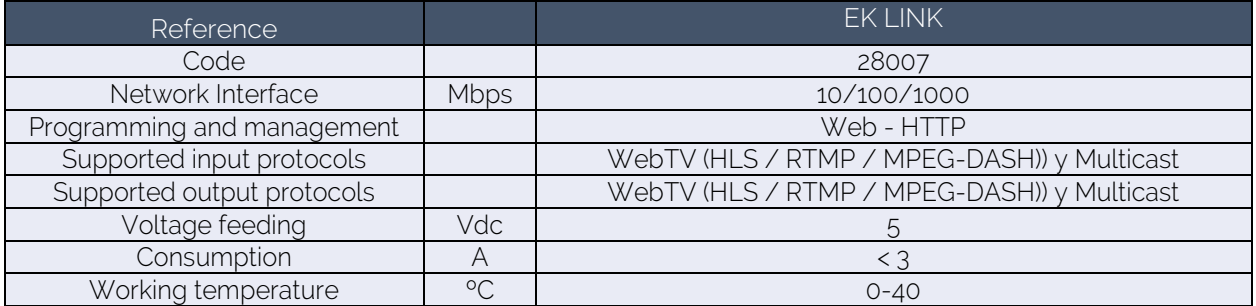

Ek

# <span id="page-14-0"></span>**Related products.**

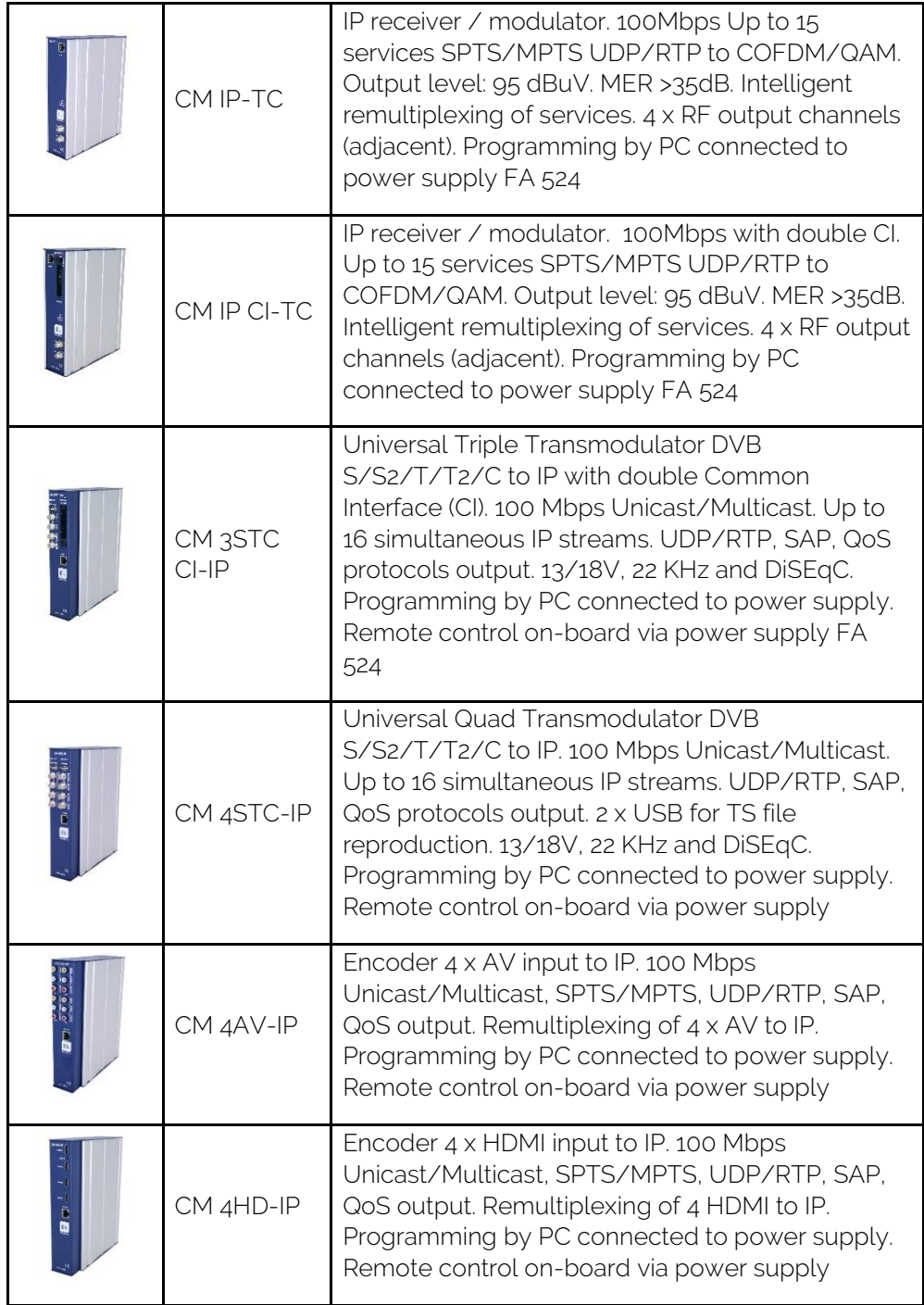

**EKSELANS BY ITS** Ek

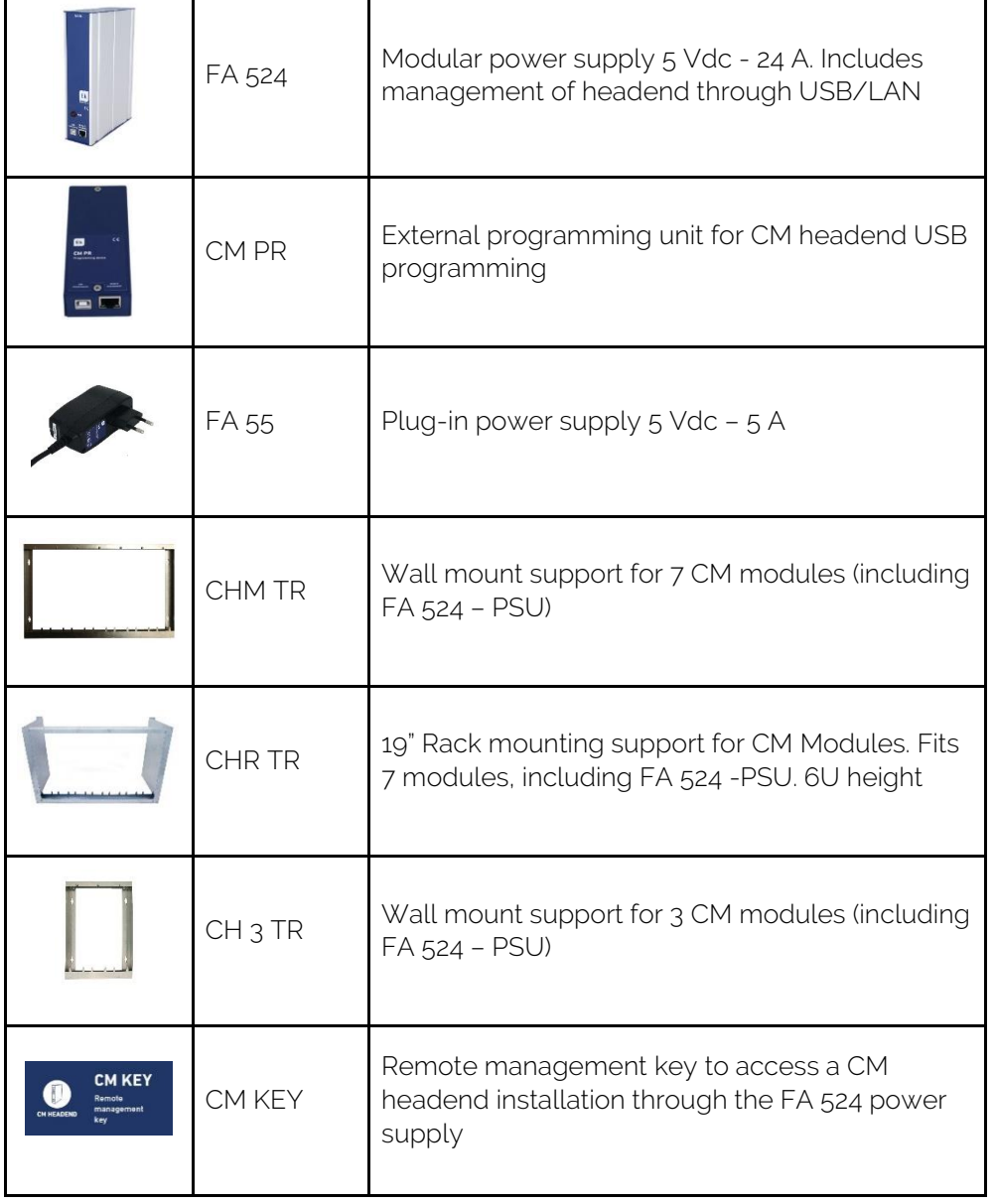